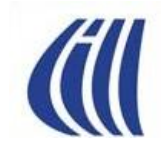

## **PRÉSENTATION 29 avril 2016**

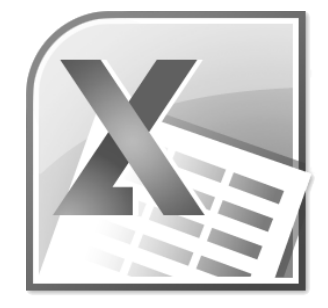

# **EXCEL...ce n'est pas** seulement un chiffrier

Présentratrice **Céline Dufresne**  **Vous n'avez JAMAIS utilisé EXCEL parce que......les chiffres....ce n'est pas votre fort.....Eh bien! sachez que vous pouvez faire plein de choses avec EXCEL sans y mettre aucun chiffre....**

**Eh oui, vous pouvez faire des listes avec des choix, des tableaux avec des lignes et c'est bien plus facile qu'avec WORD. Vous découvrirez ces autres possibilités qu'offre ce logiciel.**

**L'exemple pour la présentation portera sur la façon de faire une liste de vos CD, comment les regrouper par artistes, genres etc....**

**En apprenant comment faire une telle liste, vous pourrez construire votre propre liste sur n'importe quel sujet (collection de timbres ou de pièces de monnaie par exemple).**

## CE QUE VOUS VERREZ DANS CETTE **PRÉSENTATION**

- **Comprendre l'environnement Excel**
- **Personnaliser la barre d'outils d'accès rapide dans Excel**
- **Mise en page du document**
- **Pied de page (pagination)**
- **Format de la cellule (texte)**
- **Insertion de texte**
- **Reproduire les titres des colonnes sur toutes les pages**
- **Incrémentation**
- **Trier les données**
- **Appliquer un filtre**
- **Faire une liste avec un menu déroulant**
- **Insérer un commentaire**

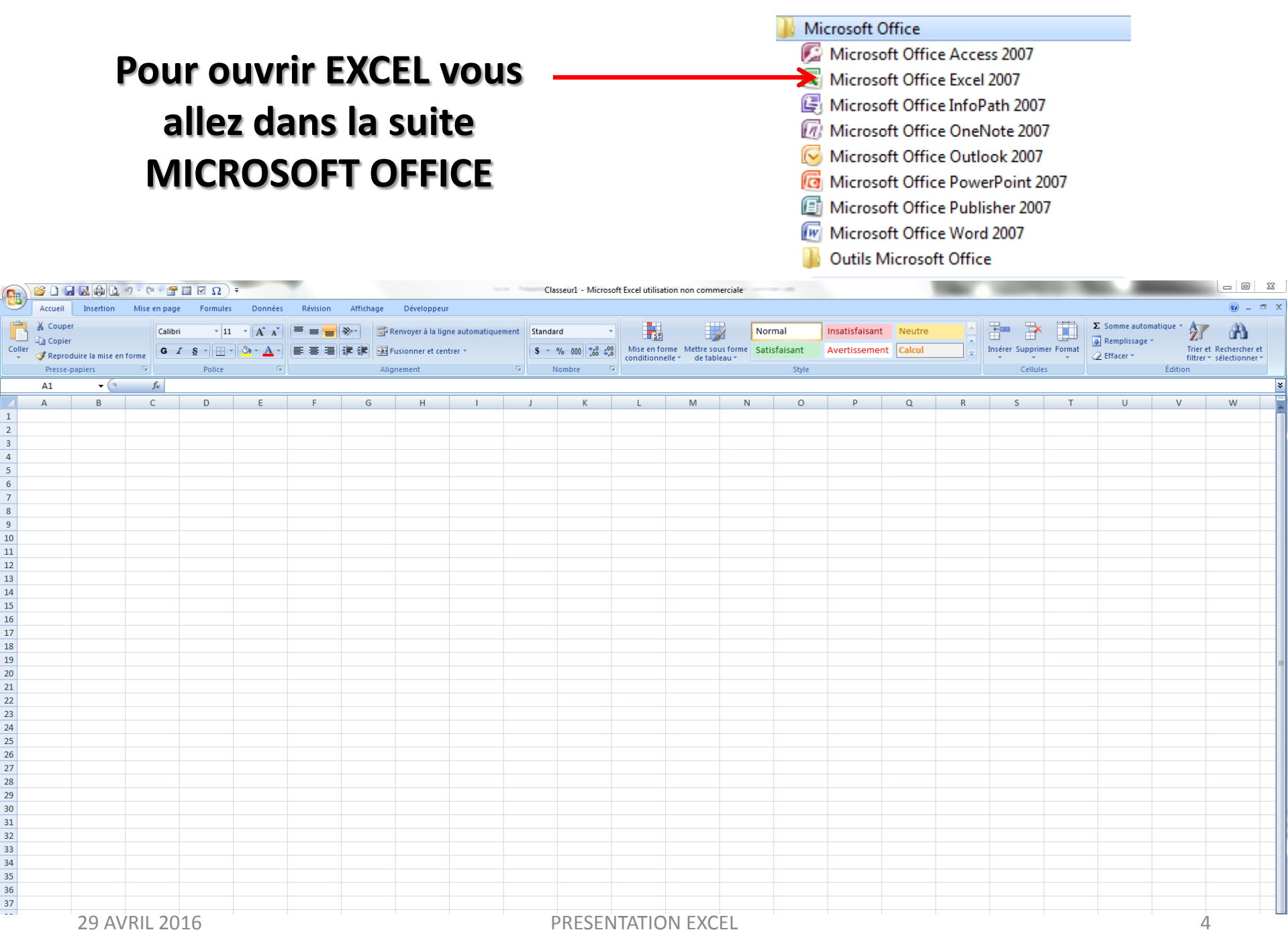

 $\vert 1 \vert$  $\overline{2}$  $\overline{3}$  $\overline{4}$  $\overline{\mathbf{5}}$  $6\overline{6}$  $\mathbf{7}$  $\overline{\mathbf{8}}$  $\overline{9}$  $10\,$  $\overline{11}$  $12$  $13\,$  $14$  $\overline{15}$  $16$  $17$  $18\,$  $19$  $20$  $21$  $22\,$  $\overline{23}$  $24\,$  $\overline{25}$ 26  $27$ 28 29  $30\,$  $31$  $32\,$  $_{\rm 33}$  $34$  $35$ 36 37

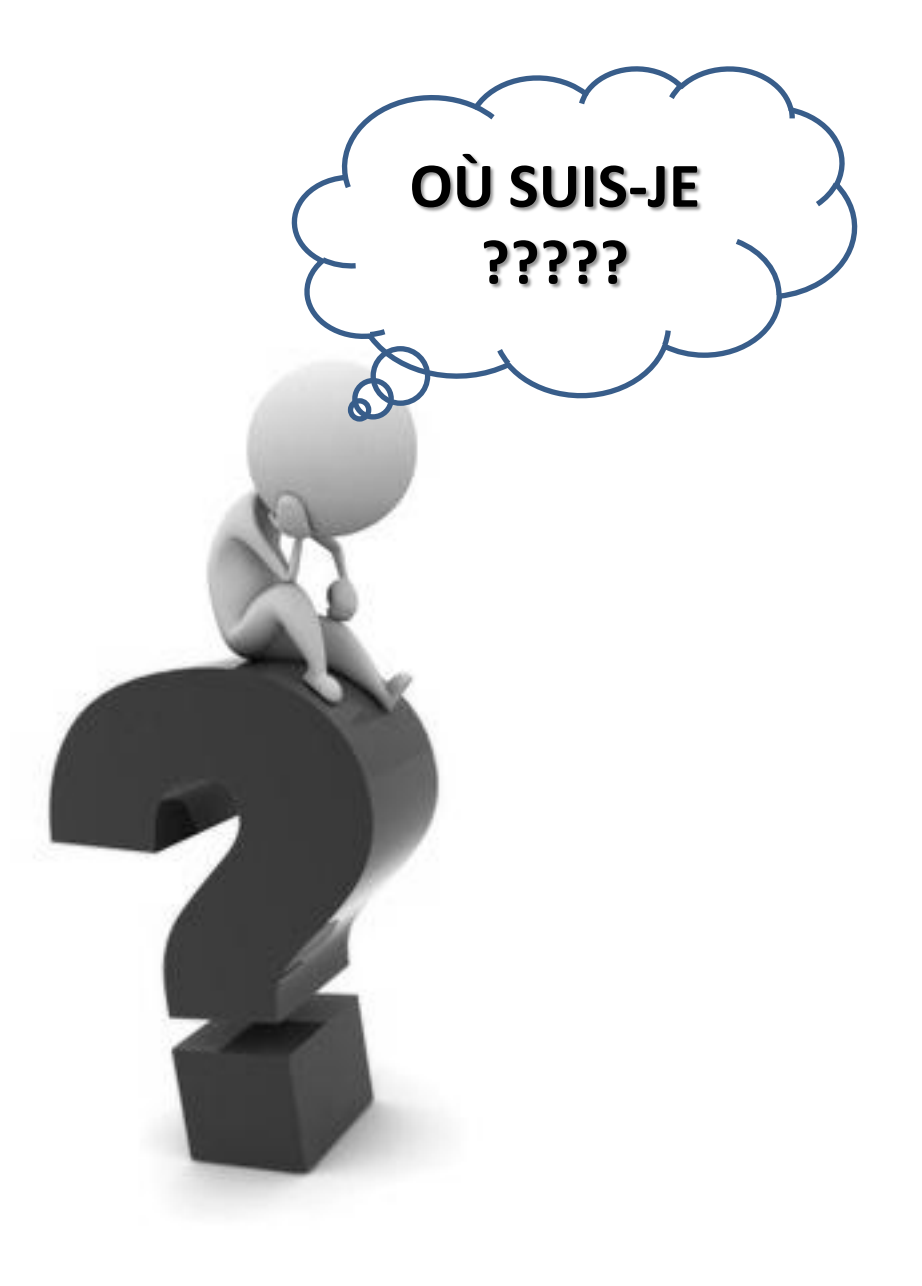

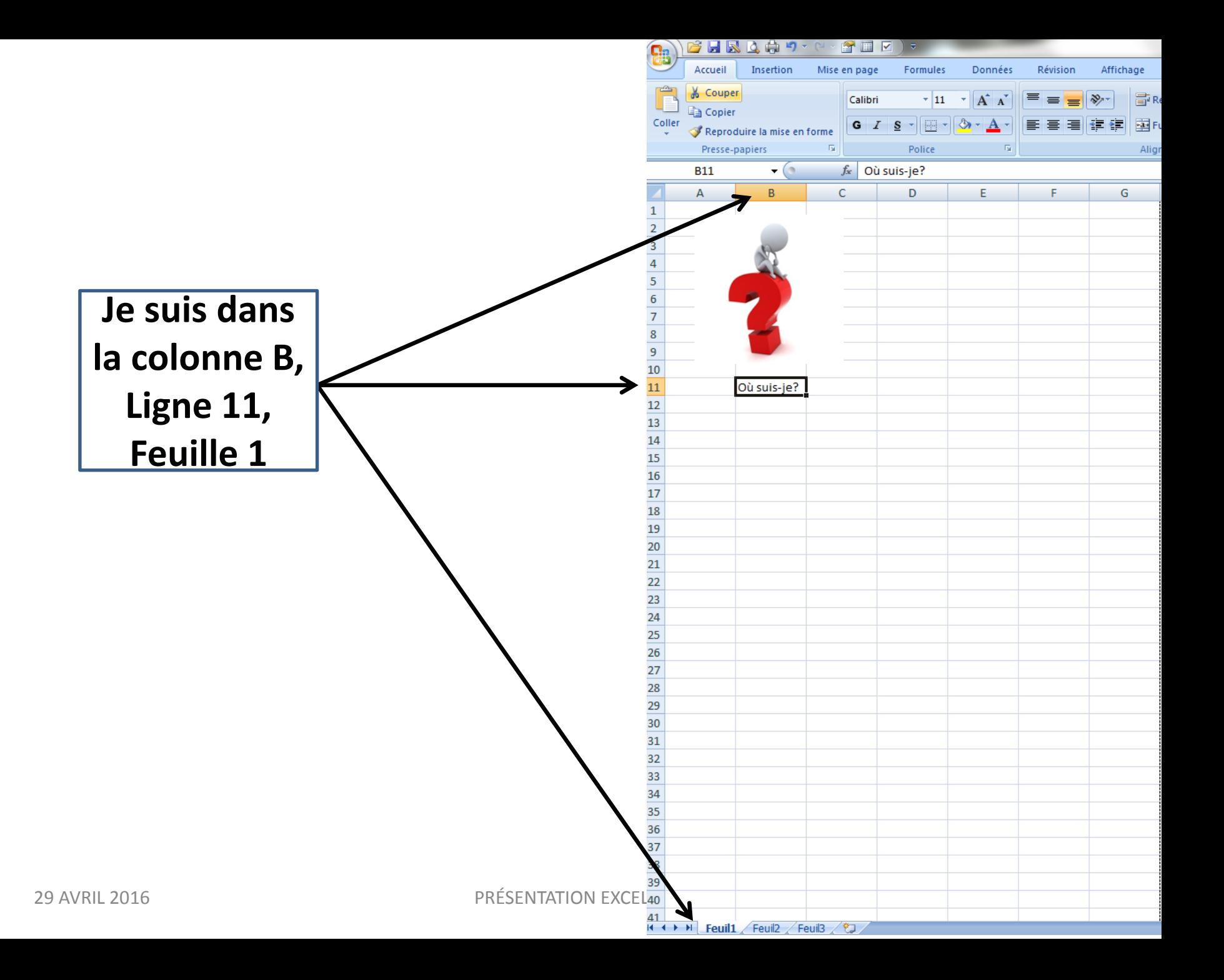

## **DANS EXCEL….il ne faut**

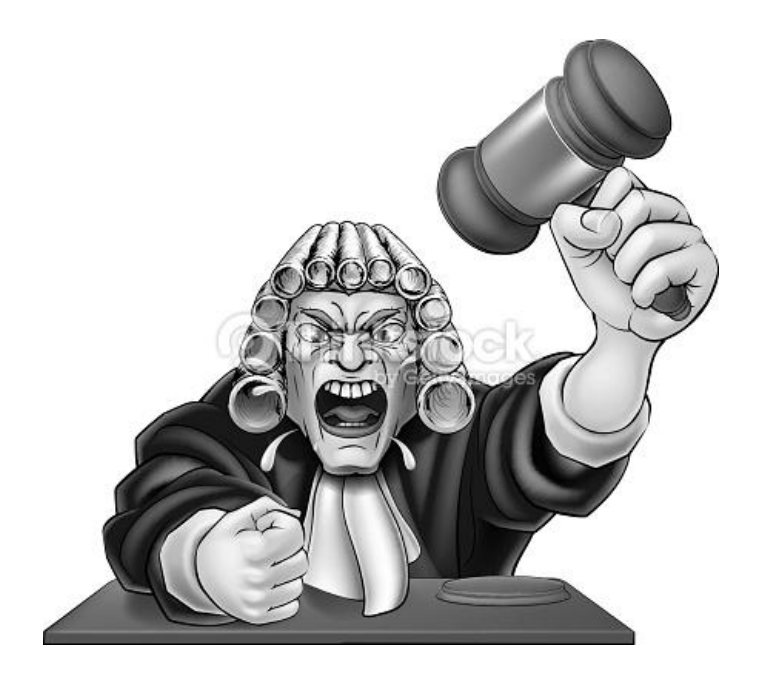

# **JAMAIS**

## **Passer de ligne Passer de colonne**

## **La Loi….c'est la Loi**

**C'est de mettre des outils pour travailler de façon plus rapide. Plus besoin de chercher partout l'emplacement des différentesfonctions. Vous allez dans la barre d'accès rapide tout en haut à gauche.**

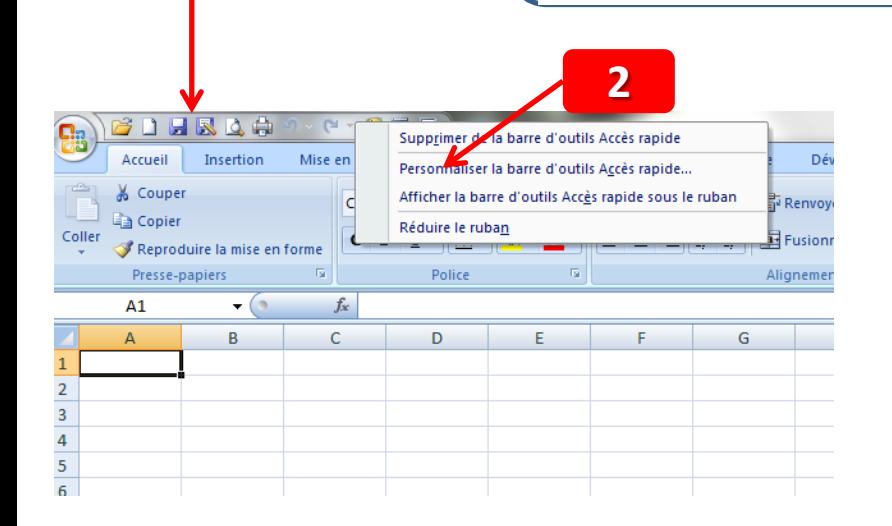

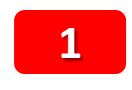

**2**

**Vous vous positionnez n'importe où mais à l'intérieur et vous cliquez à droite.**

**Là s'affiche un menu déroulant et vous cliquez à gauche sur PERSONNALISER LA BARRE D'OUTILS D'ACCÈS RAPIDE.**

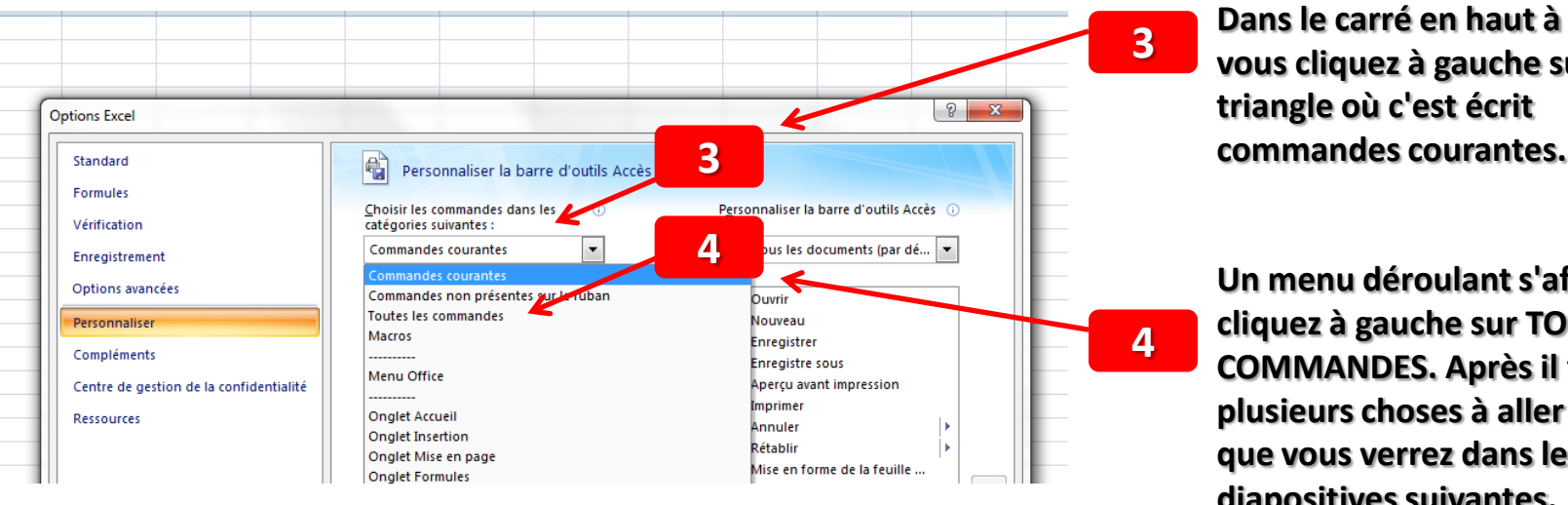

**Dans le carré en haut à gauche vous cliquez à gauche sur le triangle où c'est écrit** 

**Un menu déroulant s'affiche, vous cliquez à gauche sur TOUTES LES COMMANDES. Après il y aura plusieurs choses à aller chercher que vous verrez dans les diapositives suivantes.**

**1**

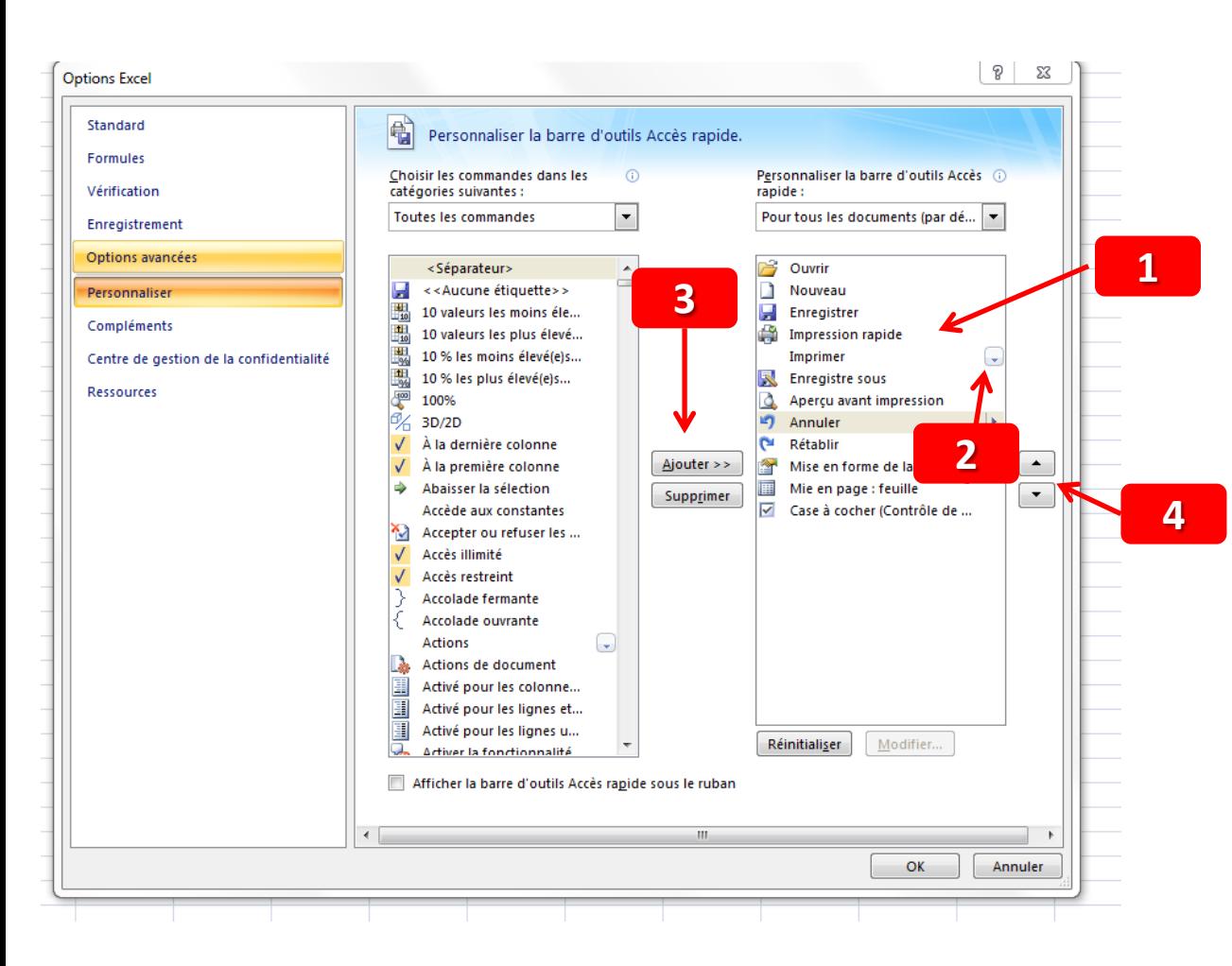

- **1. Supprimer l'imprimante qui est là parce que c'est un accès direct à votre imprimante et si malencontreusement vous cliquez dessus vous imprimerez tout votre travail et s'il comporte plusieurs pages vous gaspillerez beaucoup d'encre couleur pour rien.**
- **2. Nous allons chercher l'imprimante avec le petit triangle pour qu'un menu déroulant s'affiche lorsqu'on cliquera dessus.**
- **3. Vous cliques sur AJOUTER.**
- **4. Vous pouvez positionner cette fonction à l'endroit que vous désirez dans votre barre.**

**Il faut aussi aller chercher «ENREGISTRER SOUS» pour avoir la possibilité de nommer votre travail car Excel le nommera «classeur 1», le prochain sera «classeur 2» etc. etc. Comment se retrouver quand vous en aurez plusieurs….?**

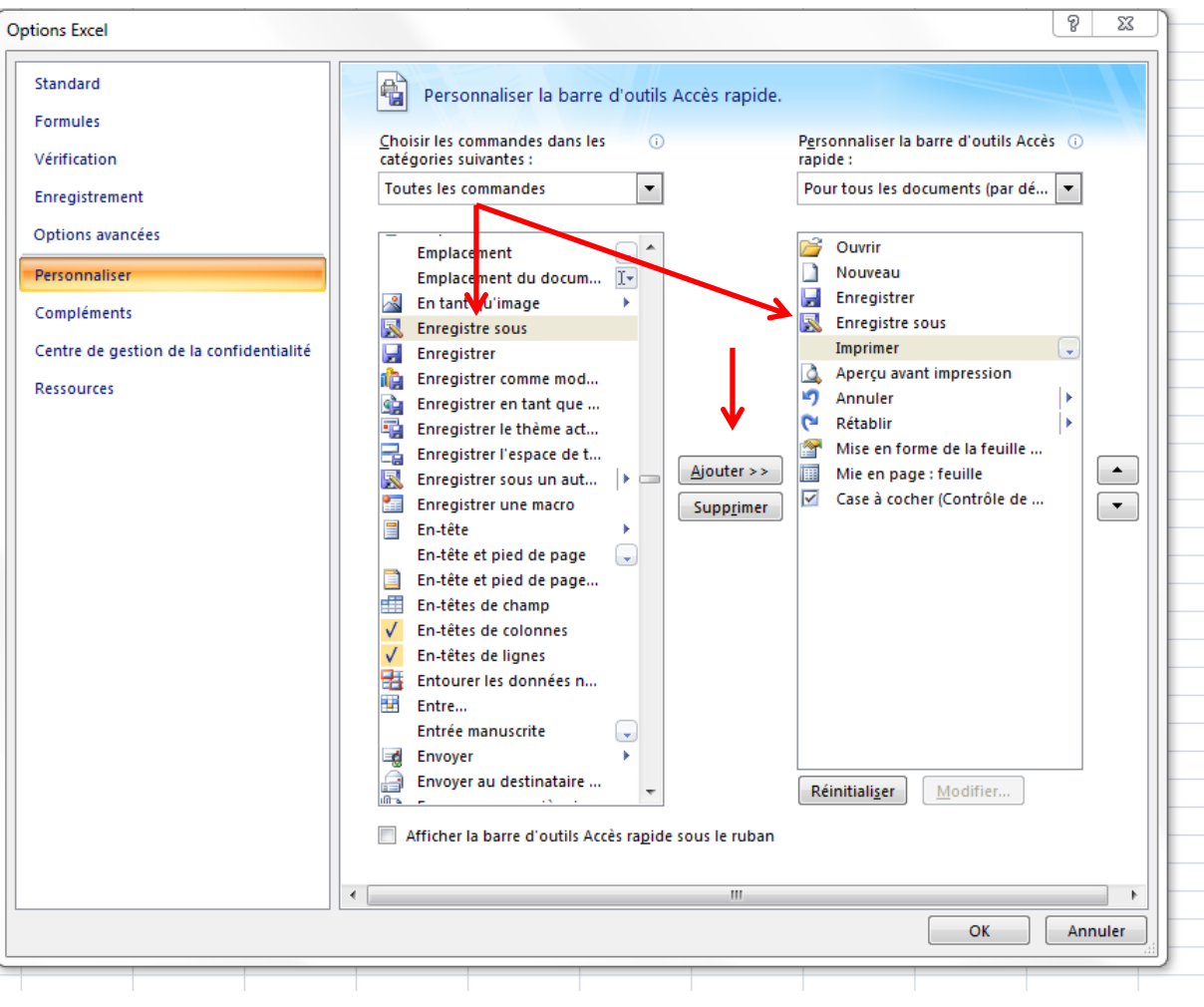

#### • **Ajoutons aussi «MISE EN FORME DE LA FEUILLE» parce que c'est une fonction très utilisée**

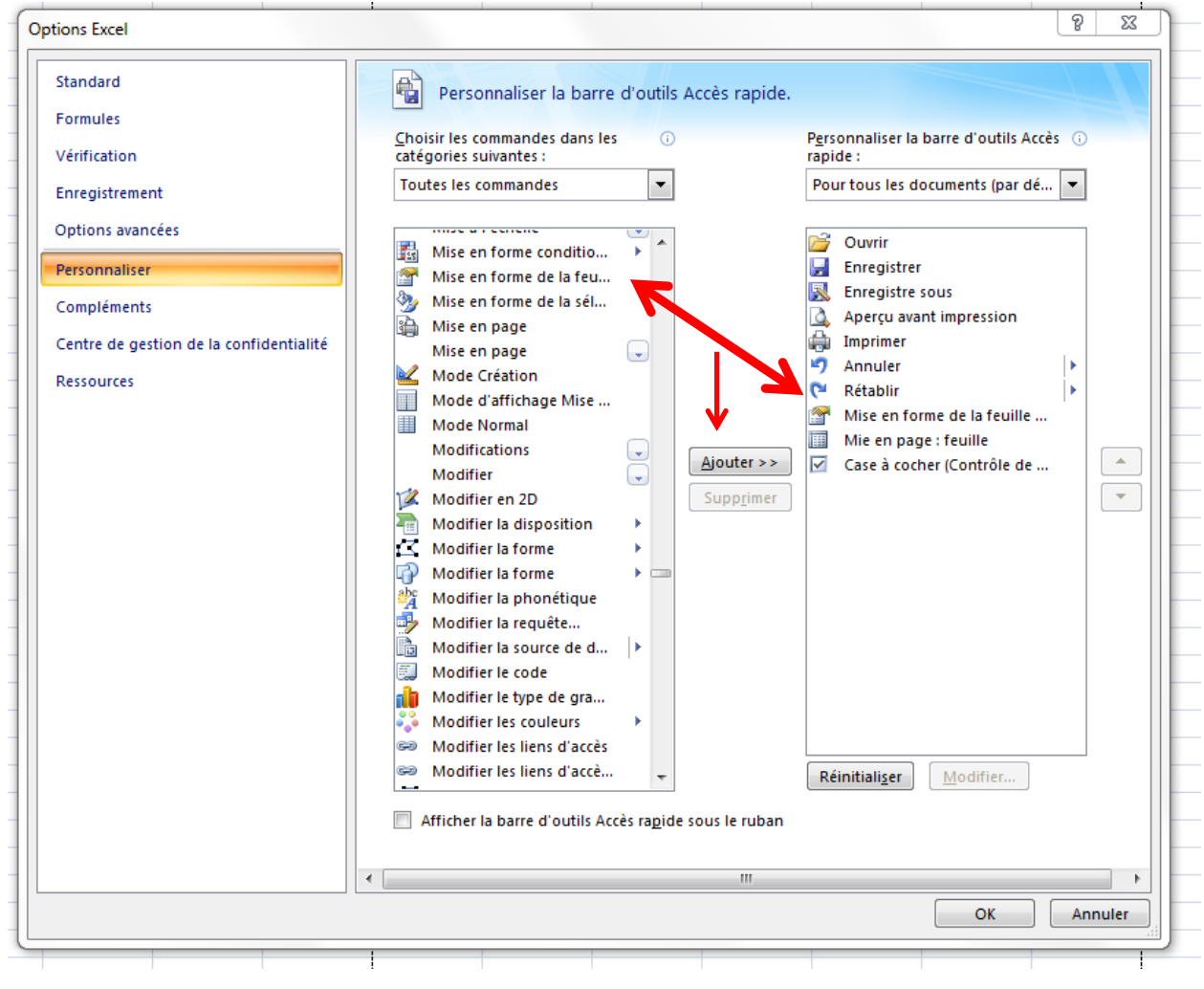

• **En dernier, nous ajouterons «MISE EN PAGE DE LA FEUILLE» qui sera très utile pour reproduire les titres des colonnes si nous avons plusieurs pages à imprimer**

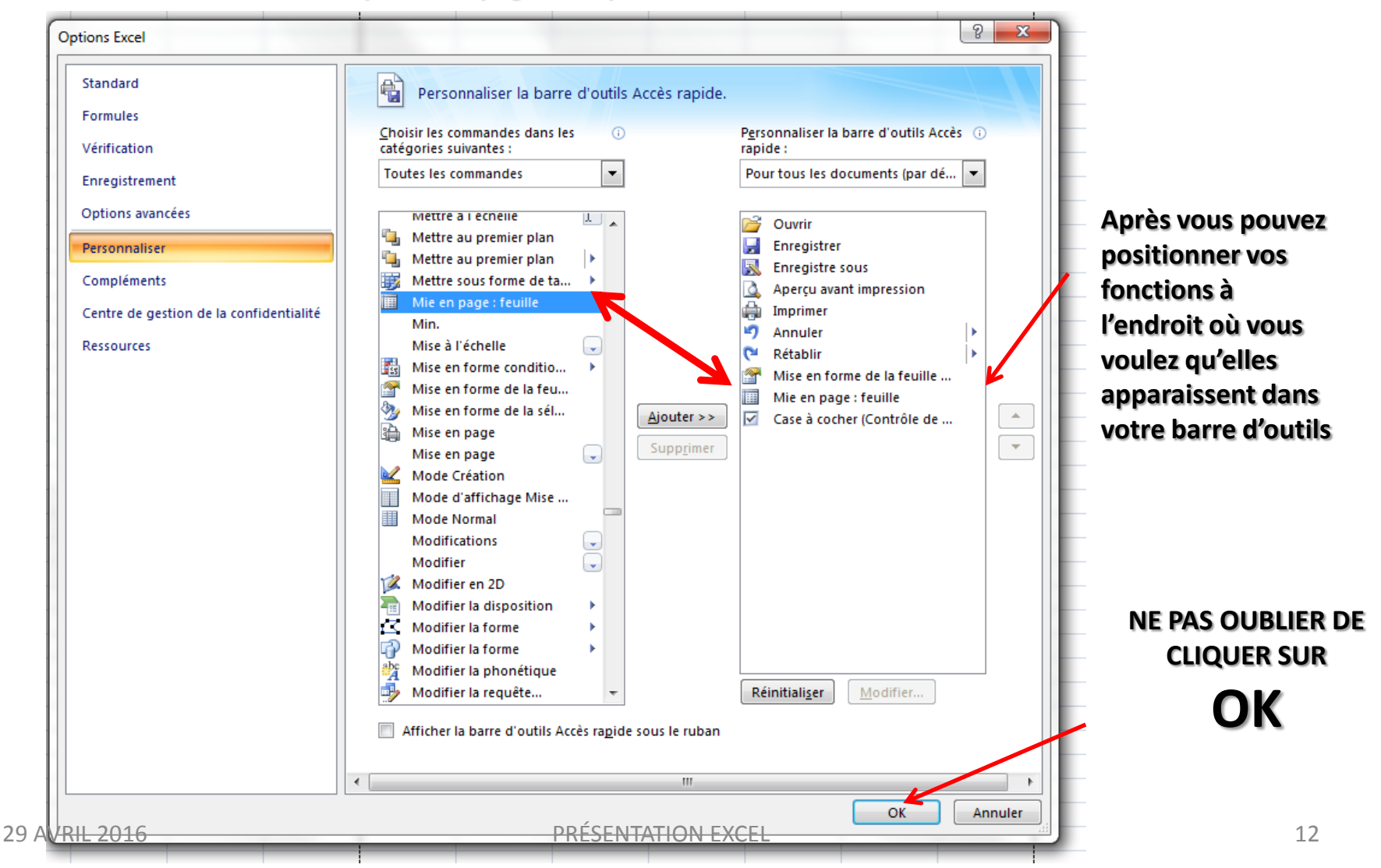

#### **Maintenant nous avons les 4 boutons principaux qui seront toujours présents à chaque fois que vous ouvrirez EXCEL**

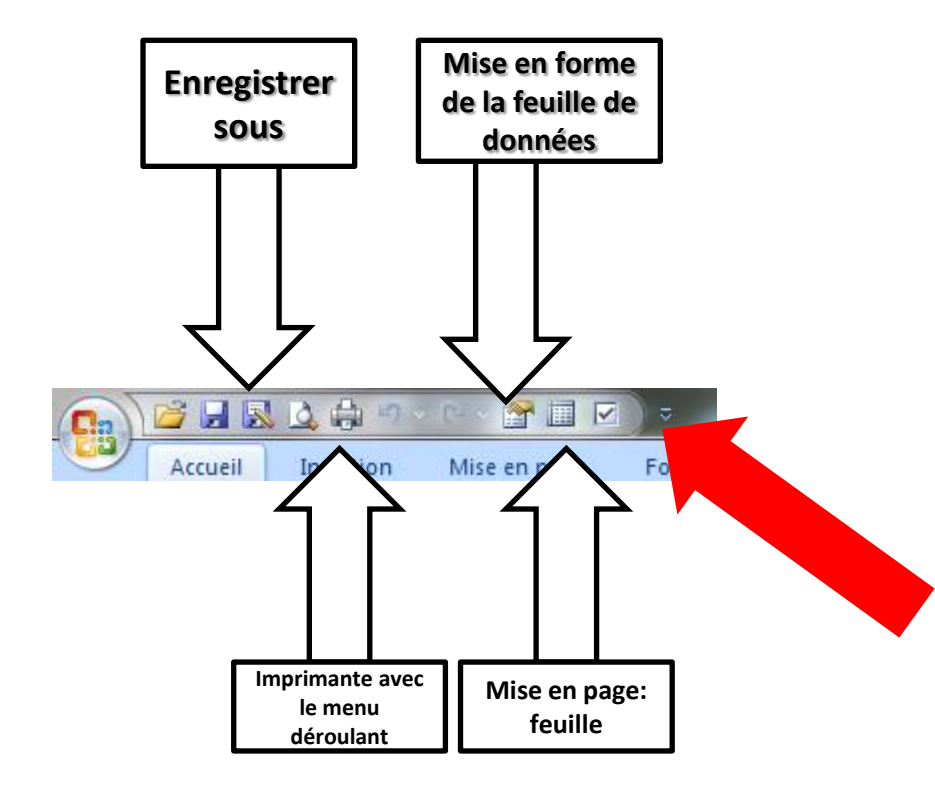

**Vous pouvez ajouter autant de boutons dans votre barre d'accès rapide que vous voulez comme «CARACTÈRES SPÉCIAUX» pour accéder rapidement à la police WINGDINGS** 

**Le nom de la barre l'indique: BARRE D'ACCÈS RAPIDE, donc, au lieu de cliquer sur un onglet, cliquer sur une fonction pour encore cliquer sur une autre…..vous vous rendez directement à la fonction désirée en ne cliquant qu'une seule fois**

**Si l'image de la fonction n'apparaît pas, si vous en avez mis beaucoup, c'est parce qu'elle est dans un menu déroulant. Vous la retrouverez en cliquant sur le triangle VERT**

- **1. Délimiter la grandeur de la page (format lettre ou légal)**<br>
2. **Délimiter la grandeur de la page (format lettre ou légal)** 
	- **2. Délimiter l'orientation (portrait ou paysage)**
	- **3. Délimiter les marges (larges, normales, étroites)**

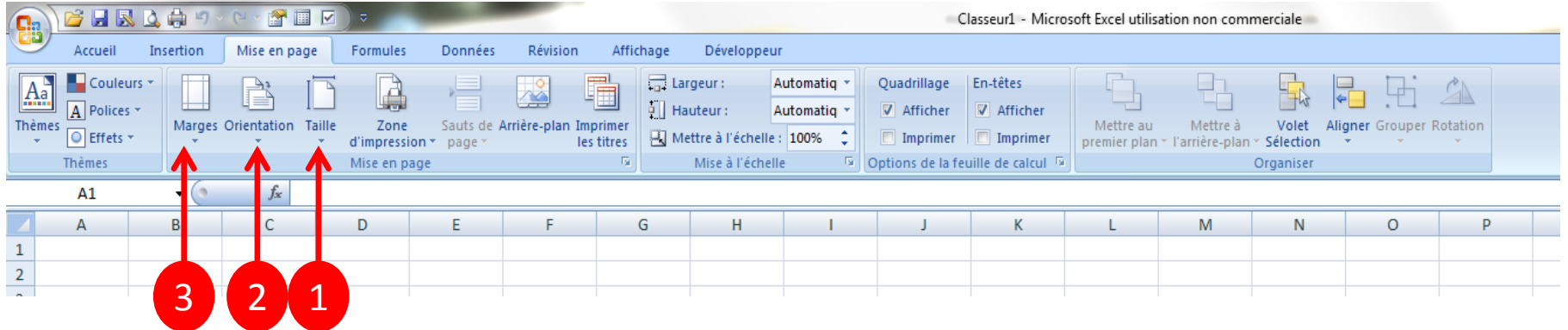

## **TITRE DE MES COLONNES:**

## **No**

### **Noms Prénoms Titres Styles Enregistrements**

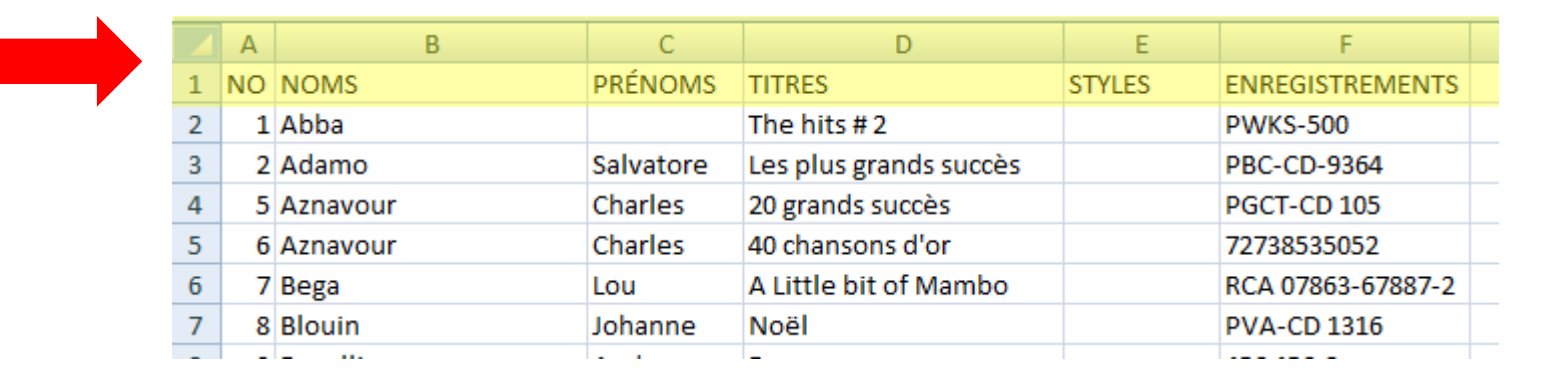

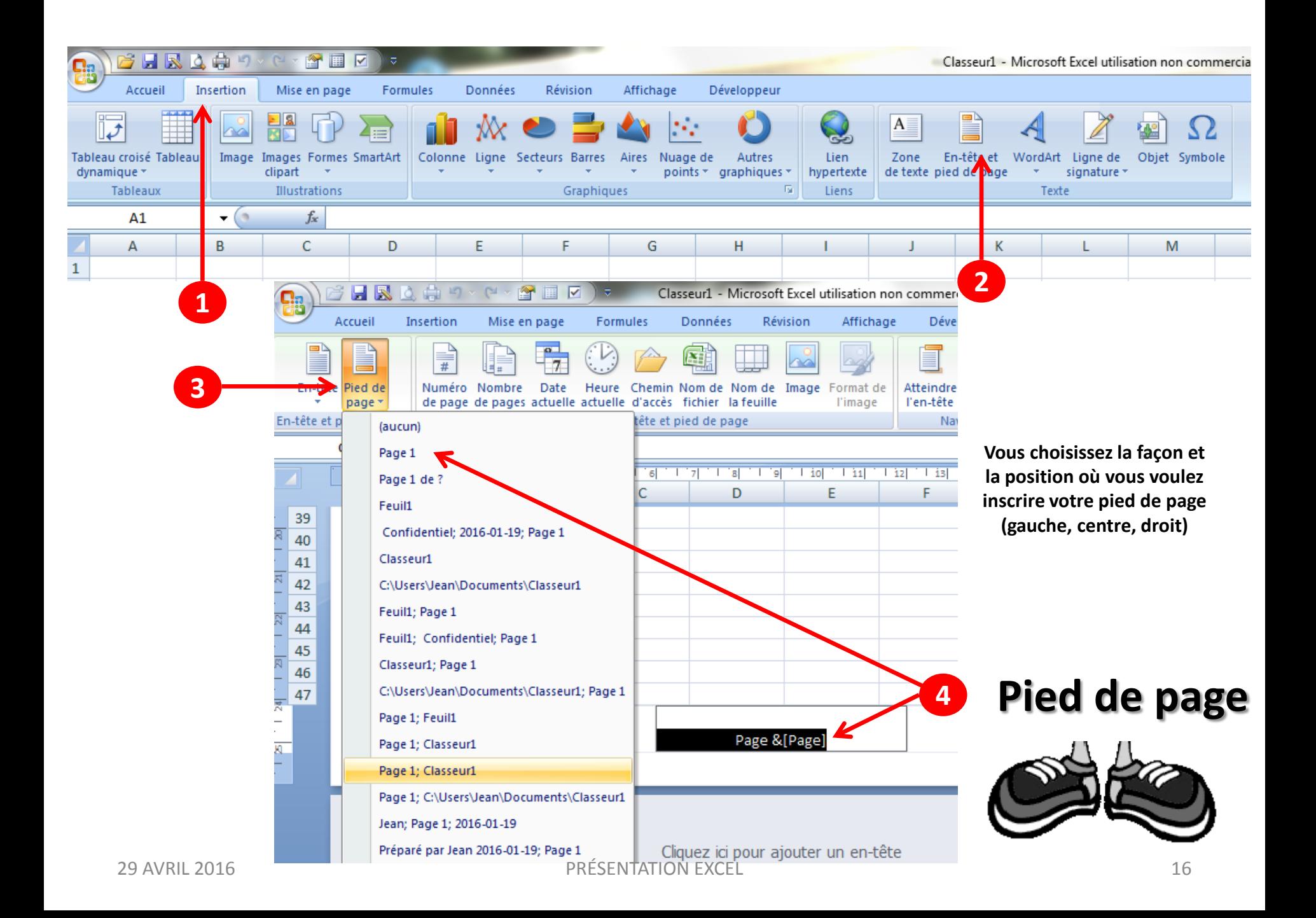

# **FORMAT DE LA CELLULE**

## **CHAQUE CELLULE A SA PROPRE IDENTITÉ**

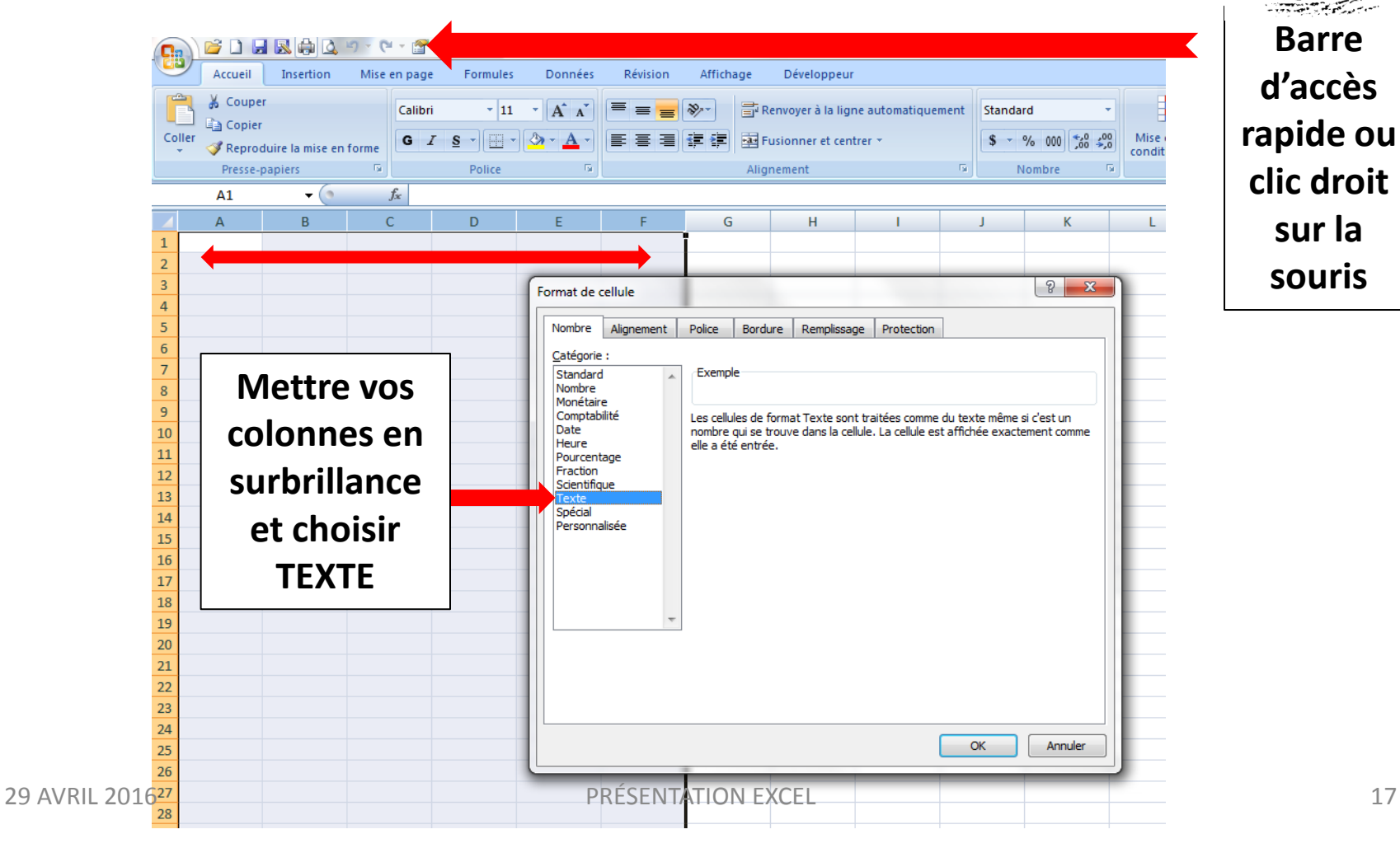

**Barre d'accès rapide ou clic droit sur la souris**

### **FORMAT DE LA CELLULE Alignement** M

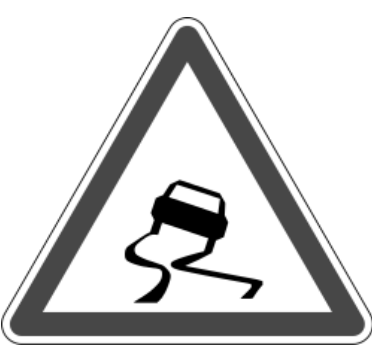

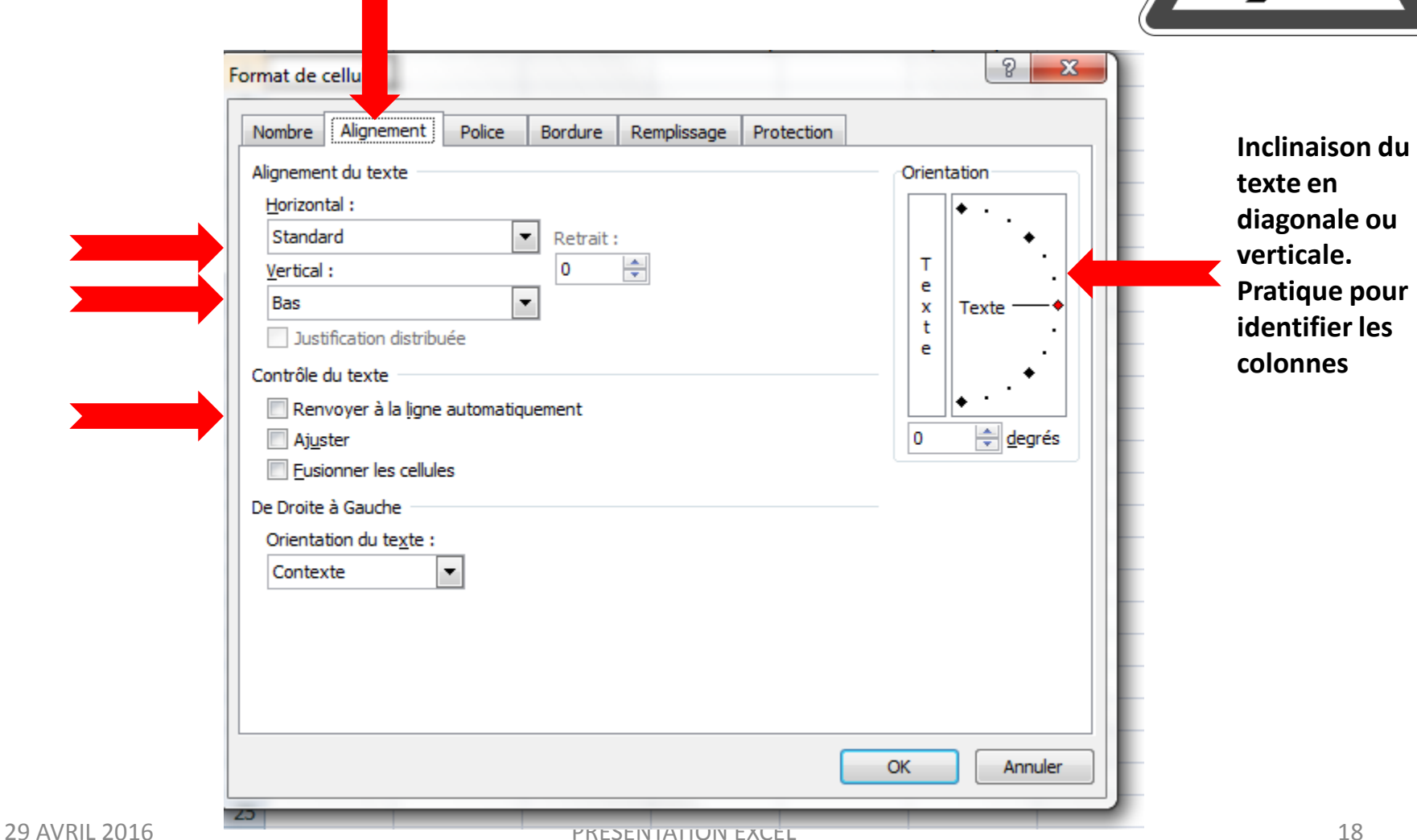

### **FORMAT DE LA CELLULE Police**  $\mathbf{M}$

![](_page_18_Picture_34.jpeg)

**C'est à cet endroit que vous allez chercher les indices et les exposants**

### **FORMAT DE LA CELLULE Bordure**  $\mathbf{M}$

![](_page_19_Picture_31.jpeg)

**Dans un tableau avec des lignes, c'est l'endroit idéal pour changer l'épaisseur et la couleur des lignes et des bordures**

**Et en cliquant sur le quadrillage, vous verrez apparaître un menu déroulant pour choisir l'endroit où vous voulez mettre des lignes**

![](_page_20_Picture_27.jpeg)

## **FORMAT DE LA CELLULE Remplissage**

**Pour changer la couleur d'une cellule, hachurer une cellule ou y mettre un**  dégradé, un moti **ou une texture**

r an

![](_page_21_Picture_61.jpeg)

### **Insertion de texte**

![](_page_22_Picture_1.jpeg)

#### **Insertion de texte – Faire un paragraphe dans une cellule**

#### **Vous n'avez qu'à faire un double clic sur la ligne à l'intersection des 2 colonnes**

![](_page_23_Figure_2.jpeg)

#### **Et la colonne s'étire pour prendre tout l'espace occupé par le texte**

![](_page_23_Figure_4.jpeg)

- **1. Pesez sur ALT et tenir enfoncer**
- **2. Cliquez sur Entrée**

![](_page_24_Picture_14.jpeg)

![](_page_25_Picture_16.jpeg)

# **INCRÉMENTATION…. ……qu'est-ce que c'est?**

![](_page_26_Picture_1.jpeg)

## **C'est se servir de la «petite poignée de recopie»**

![](_page_27_Figure_1.jpeg)

#### **Si je veux recopier une suite**

![](_page_27_Figure_3.jpeg)

# **Trier des données**

![](_page_28_Figure_1.jpeg)

#### **1. Se positionner sur la première ligne du tableau à trier**

- **2. Cliquer sur TRIER ET FILTRER**
- **3. Cliquer sur TRI PERSONNALISÉ**

## **Trier des données**

- **4. L'onglet suivant s'ouvre et vous cliquez sur ce que vous voulez trier**
- **5. Ajouter un autre niveau pour être capable de trier aussi les TITRES**
- **6. S'assurer qu'il y a bien un crochet à côté de MES DONNÉES ONT DES EN-TÊTES**

![](_page_29_Figure_4.jpeg)

## **Faire une liste avec un menu déroulant**

**Dans une colonne non adjacente et à droite de la première page faire la liste pour le menu déroulant**

![](_page_30_Picture_2.jpeg)

![](_page_30_Picture_29.jpeg)

## **Faire une liste avec un menu déroulant**

![](_page_31_Figure_1.jpeg)

**Vous positionner votre curseur à l'endroit où sera mis votre liste déroulante, juste en dessous de votre titre de colonne**

## **Faire une liste avec un menu déroulant**

![](_page_32_Figure_1.jpeg)

- **1. Cliquer sur DONNÉES**
- **2. Cliquer sur VALIDATION DES DONNÉES**
- **3. Un menu déroulant apparaît**
- **4. Cliquer sur le triangle pour faire apparaître un autre menu déroulant**

![](_page_32_Picture_115.jpeg)

![](_page_33_Figure_0.jpeg)

![](_page_33_Figure_1.jpeg)

![](_page_34_Figure_0.jpeg)

#### **Si vous voulez AJOUTER une ligne dans votre liste de choix**

![](_page_35_Figure_1.jpeg)

![](_page_36_Picture_0.jpeg)

## **Appliquer un filtre**

![](_page_37_Picture_38.jpeg)

### **En cliquant sur FILTRER, vous verrez apparaître des cases au-dessus des colonnes**

![](_page_37_Figure_3.jpeg)

## **Appliquer un filtre**

- **1. Enlever le crocher dans SÉLECTIONNER TOUT**
- **2. Cliquer sur la sélection choisie**

![](_page_38_Figure_3.jpeg)

## **Désactiver le filtre**

![](_page_39_Picture_30.jpeg)

#### **METTRE UN SIGNE D'APPRÉCIATION DE VOS CD FAVORIS**

![](_page_40_Picture_35.jpeg)

![](_page_41_Figure_0.jpeg)

![](_page_42_Picture_0.jpeg)

![](_page_42_Figure_1.jpeg)

![](_page_43_Figure_0.jpeg)

![](_page_43_Figure_1.jpeg)

- **La cellule aura un triangle rouge au coin supérieur droit indiquant qu'il y a un commentaire dans cette cellule**
- **Votre commentaire apparaîtra à chaque fois que votre curseur se positionnera dans la cellule**

![](_page_44_Picture_0.jpeg)

![](_page_44_Figure_1.jpeg)

- **Il suffit [de se repositionner dans](http://www.google.ca/url?sa=i&rct=j&q=&esrc=s&source=images&cd=&cad=rja&uact=8&ved=0ahUKEwjYyO6a2NzLAhVBOCYKHaW0BScQjRwIBw&url=http://www.dessinemoiuneidee.org/2011_05_01_archive.html&psig=AFQjCNEQXMHcd1bSeZzzhlNM4brLht6bog&ust=1459024555572792) la cellule et cliquer sur modifier le commentaire ou effacer le commentaire**
- **Si vous voulez que le commentaire reste tout le temps à l'écran ou si vous voulez l'imprimer, vous cliquez sur Afficher/Masquer les commentaires**

## **Figer et libérer les volets**

![](_page_45_Figure_1.jpeg)

- **1. Il faut se positionner dans la cellule en-dessous de la ligne de titre (A2)**
- **2. Cliquer sur affichage**
- **3. Cliquer sur FIGER LES VOLETS**
- **4. Peu importe si vous vous rendez à la 501e ligne…vous pourrez toujours voir votre ligne de titre**
- **5. Pour libérer les volets vous n'avez qu'à retourner dans l'onglet et cliquer sur LIBÉRER LES VOLETS**

# **Ce qu'il faut retenir**

- **Ne jamais passer de ligne**
- **Ne jamais passer de colonne**
- **Savoir où je suis**
- **Identifier les cellules en TEXTE**

![](_page_46_Picture_5.jpeg)

- **Avant d'imprimer, identifier la ligne de titre à répéter sur chaque page**
- **Validation des données: choisir LISTE**
- **Avant de trier, toujours mettre un crochet si mes colonnes ont des titres**
- **Dans le filtre, enlever le crochet dans FILTRER TOUT**
- **Se positionner en-dessous de la ligne que l'on veut figer**

## **BOUTON PANIQUE**

![](_page_47_Picture_1.jpeg)

![](_page_47_Picture_2.jpeg)

### **ET TANT QUE VOUS N'AVEZ PAS ENREGISTRÉ…ON EFFACE ET ON RECOMMENCE**